## **LIONMAIL** @COLUMBIA

**Rita Agyiri <ra2716@columbia.edu>**

# **CU Concur Tip: How do I create an Expense Report on behalf of a someone else?**

1 message

**Finance Training** <financetraining@columbia.edu> Thu, Nov 19, 2020 at 12:15 PM Reply-To: Finance Training <financetraining@columbia.edu> To: CONCUR-USERS@lists.columbia.edu

.<br>CU Concur Tip: How do I create an Expense Report on behalf of a someone else?

## **What is It?**

Concur users can designate their colleagues as Preparer Delegates to create Expense Reports on their behalf. As a Preparer Delegate, you can select to act on behalf of your colleague to create their Expense Report. In addition, you can submit an Expense Report on behalf of a Non-Profiled Payee (e.g., student or guest).

Refer to the [Managing Delegates](https://travel-expense.finance.columbia.edu/sites/default/files/content/Finance%20Training/Job%20Aids/Job_Aid_Concur_Profile_Delegates.pdf) job aid for details on how to assign Delegates or how to act as a Delegate. Refer to the [Creating an Expense Report](https://travel-expense.finance.columbia.edu/sites/default/files/content/Finance%20Training/Job%20Aids/Job_Aid_Concur_Creating_Expense_Reports.pdf) job aid for details on how to submit an Expense Report for Non-Profiled Payees.

#### **Who's it for?**

Those who are responsible for creating Expense Reports on behalf of others.

### **How do I do it?**

To work as a Preparer Delegate, make sure that your colleague has already set you up as their Preparer Delegate.

1. Login to Concur and click the **Profile** dropdown from the upper right corner.

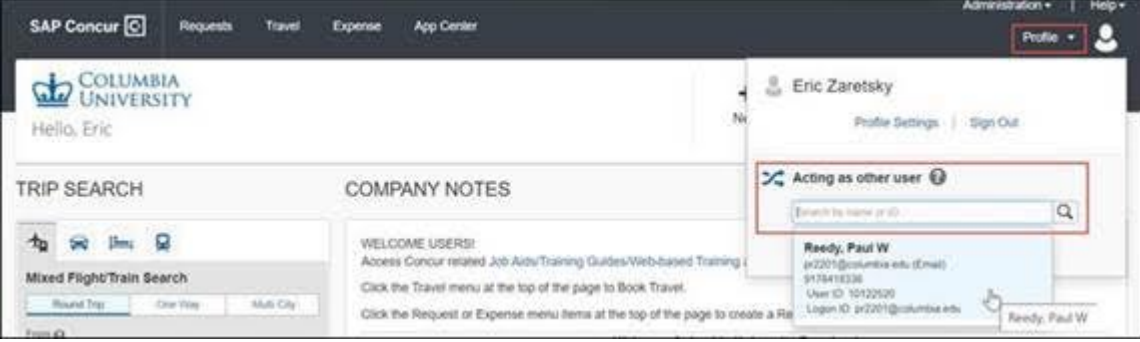

2. Select **Act on behalf of another user**.

3. Search by name or ID of the colleague. You can use the percent sign (**%**) to return all names. Only those individuals that have given you Delegate access will appear.

4. Select the matching name.

11/19/2020 LionMail Mail - CU Concur Tip: How do I create an Expense Report on behalf of a someone else?

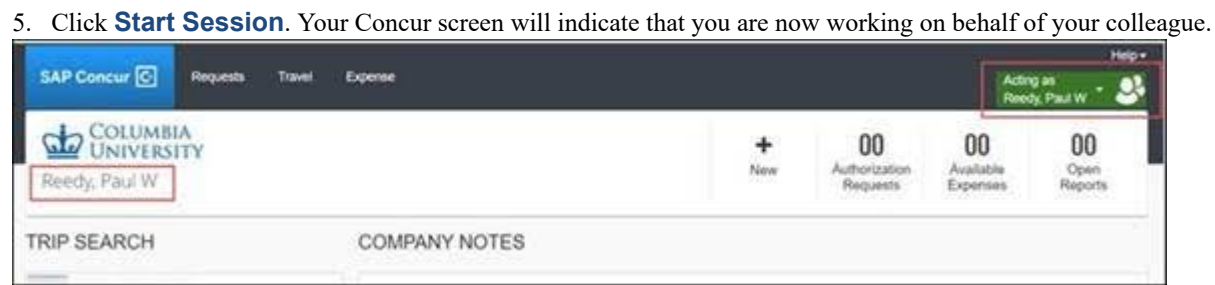

#### To Submit an Expense Report for Non-Profiled Payee:

1. After Creating A New Report in Concur, click the **Type of Report** dropdown and select **CU Non-Profiled Payee**.

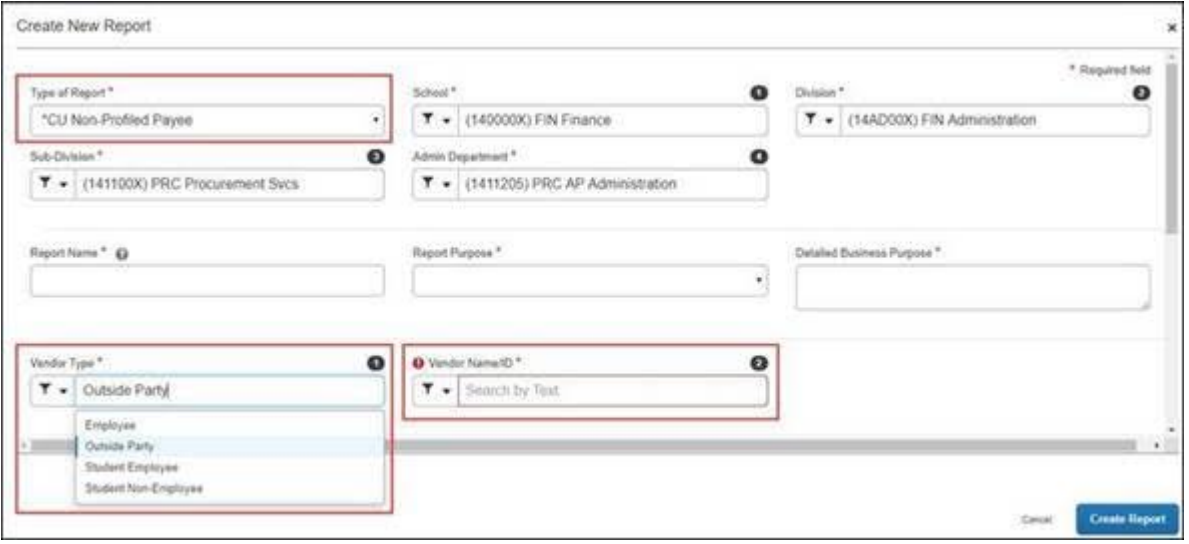

#### 3. Select the **Vendor Type** (**Employee**, **Outside Party**, **Student Employee**, or **Student Non-Employee**).

4. Search and select the matching **Vendor Name / ID**. The selected Vendor will receive reimbursement. If the [Vendor is not listed, please ensure you have selected the correct Vendor type or initiate a request for the](https://www.finance.columbia.edu/content/request-new-columbia-supplier-payee) setup of a new Vendor.

5. Complete the remaining required fields and click **Create Report**. If applicable, add the Expense Items submitted by the payee from the [Non-Profiled Payee Travel and Business Expense Worksheet](https://npp-expense.finance.columbia.edu/)

### **Where do I get help?**

Please contact the Finance Service Center

<http://finance.columbia.edu/content/finance-service-center>

You can log an incident or request a service via Service Now

[https://columbia.service-now.com](https://columbia.service-now.com/)